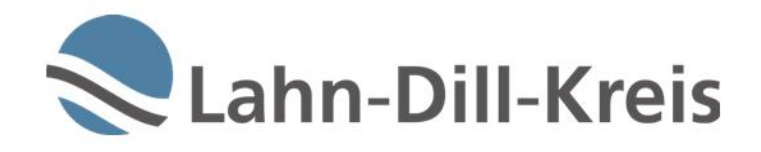

# **Handbuch**

# MensaxMax für Eltern

Die wichtigsten Funktionen zur Essensbestellung in einer bebilderten Schritt-für-Schritt-Anleitung

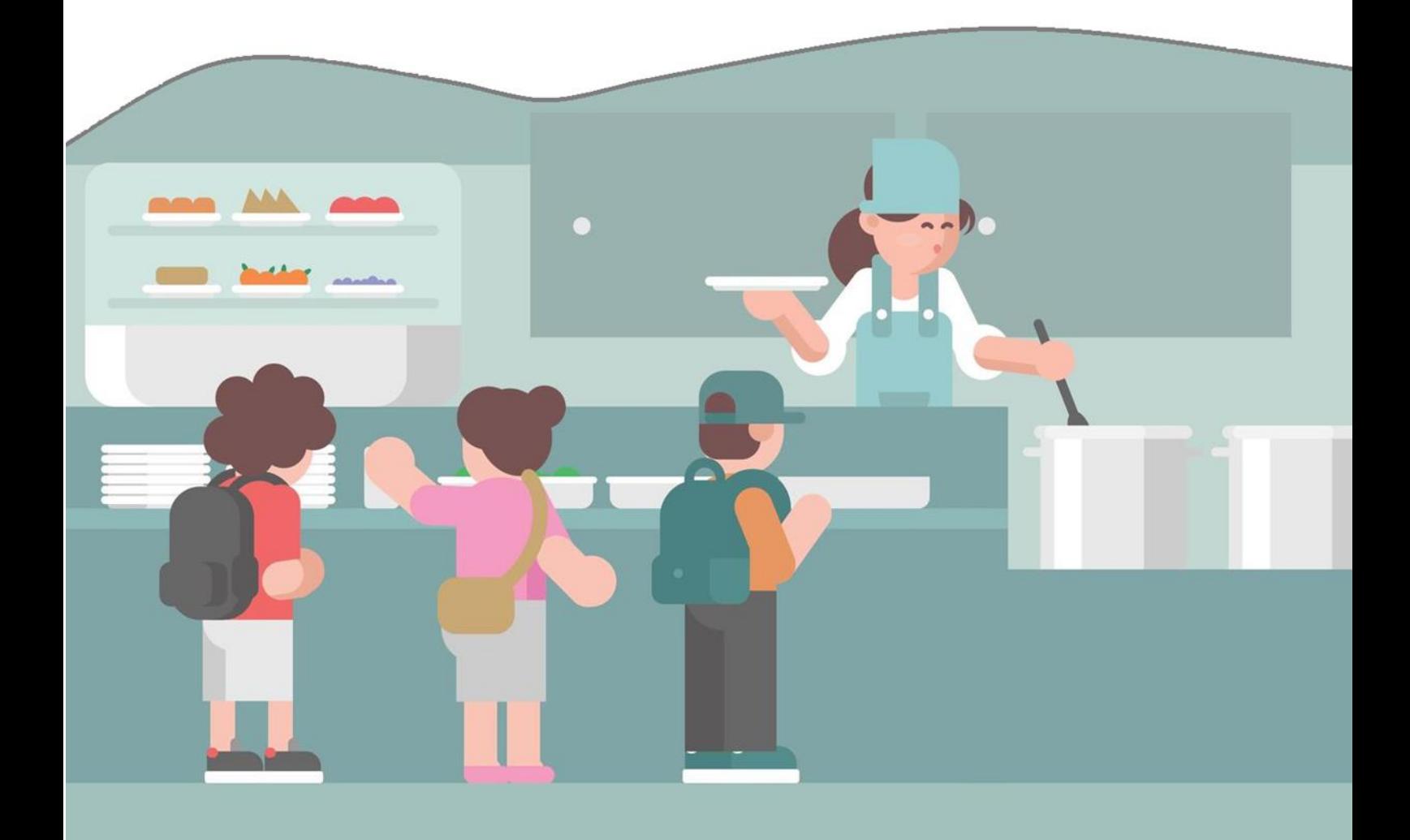

# Inhalt

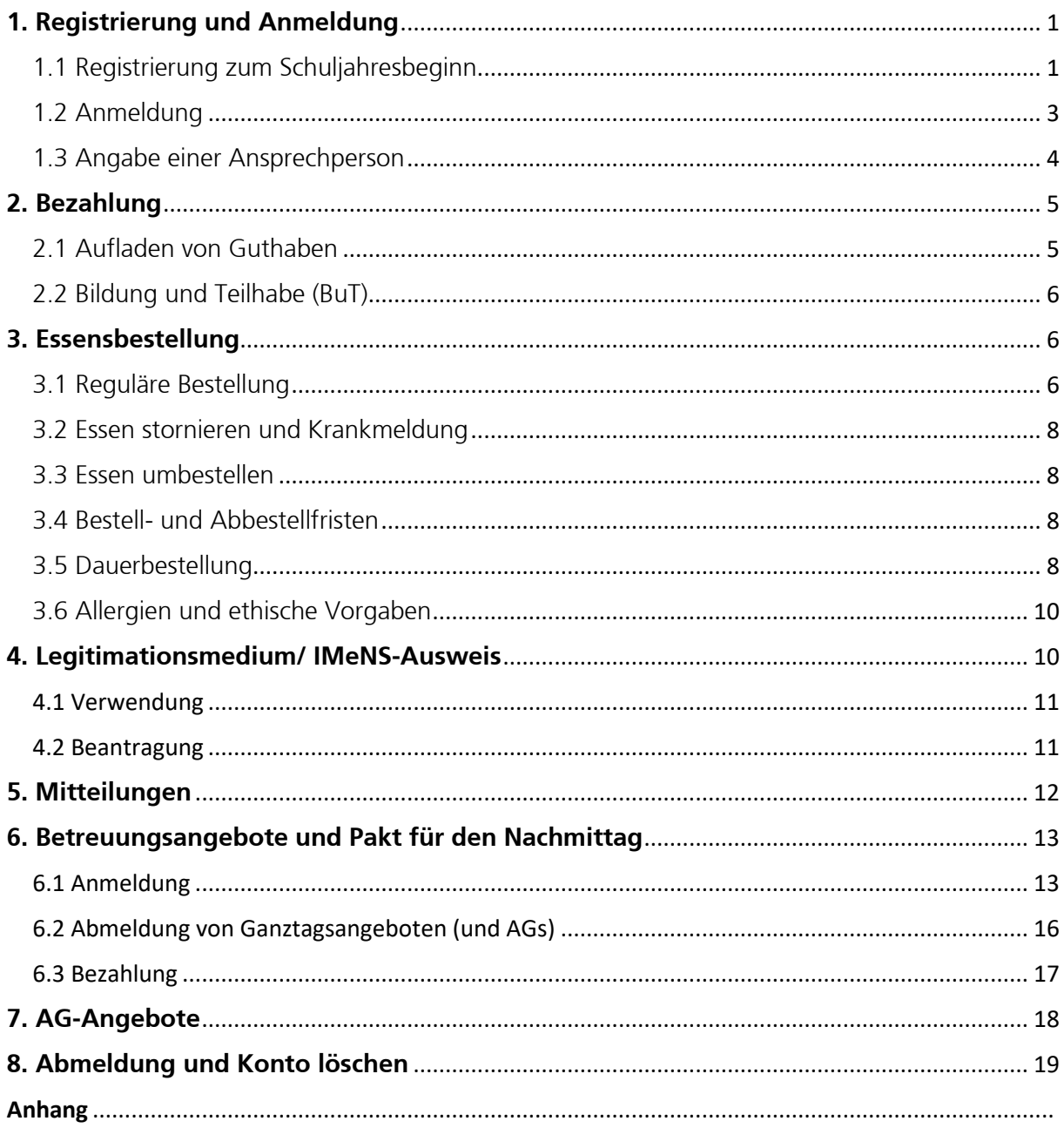

## **Vorwort**

Herzlich Willkommen zu MensaMax!

Der Lahn-Dill-Kreis hat sich dazu entschieden, für die Bestellung und Abrechnung des Mittagessens und der Ganztagsangebote im Rahmen eines Pilotprojektes mit MensaMax ein Software-System zu testen. Nach dieser Phase kann das System auf alle Schulen des Kreises ausgeweitet werden, wenn sich dieses bewährt. Durch die Digitalisierung der Bestell- und Abrechnungsprozesse erwarten wir für uns eine deutlich effizientere Verwaltung und für Sie ein höheres Maß an Komfort und Transparenz.

Mit der Software können Sie online:

- Mittagessen für Ihr/e Kind/er bestellen und abbestellen
- Gutscheine für BuT-Leistungen zur Mittagsversorgung einreichen
- Anmeldungen für Betreuungsangebote vornehmen (bisher nur an folgenden Schulen: Diesterwegschule, Dünsbergschule, Grundschule Bonbaden & Grundschule Ulmtal)
- Anmeldungen zu AGs am Nachmittag tätigen

Alle dazu notwendigen Informationen haben Sie mit dem Elternbrief "Software für die Schulmensa und für die Ganztagsangebote" erhalten. In der folgenden Anleitung sind noch einmal alle Schritte im Einzelnen erklärt und anhand von Bildern dargestellt.

#### **Sie haben Fragen?**

Wir haben die Firma MensaMax GmbH mit Sitz in Pforzheim beauftragt, die Abwicklung der Bestellung sowie der kompletten Abrechnung in unserem Namen zu übernehmen. Wir bitten Sie daher, sich vertrauensvoll dorthin zu wenden.

Entweder per Telefon: **0 72 31 / 9 68 24 20**

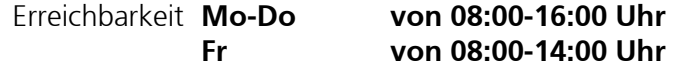

oder per E-Mail: **[LDK2427@mensamax.de](mailto:LDK2427@mensamax.de)**

# <span id="page-3-0"></span>**1. Registrierung und Anmeldung**

#### <span id="page-3-1"></span>1.1 Registrierung zum Schuljahresbeginn

Zum Beginn der Ferien oder im Rahmen von Informationsabenden für neue SchülerInnen erhalten Sie von der Schule einen Elternbrief, in dem Sie über den Einsatz von MensaMax zur Bestellung und Abrechnung des Mittagessens informiert werden. Darin werden Ihnen wichtige Daten (Projektnummer, Einrichtung und Freischaltcode) zum Anlegen Ihres persönlichen Benutzerkontos in MensaMax mitgeteilt. Mehr benötigen Sie zur Registrierung nicht.

*Sollten Sie den Elternbrief verlegt oder nicht erhalten haben, wenden Sie sich bitte an die Schule. Die Daten sind ebenfalls im Anhang verfügbar.* **Bitte führen Sie die Registrierung mindestens 2 Wochen vor Schulbeginn**  *durch, damit in jedem Fall ausreichend Zeit für die Bestellung bleibt.*

#### **Schritt 1**

Rufen Sie die Internetseite [https://mensastadt.de](https://mensastadt.de/) oder<https://mensamax.de/login/> auf.

#### **Schritt 2**

Klicken Sie auf "Hier neues Konto anlegen"

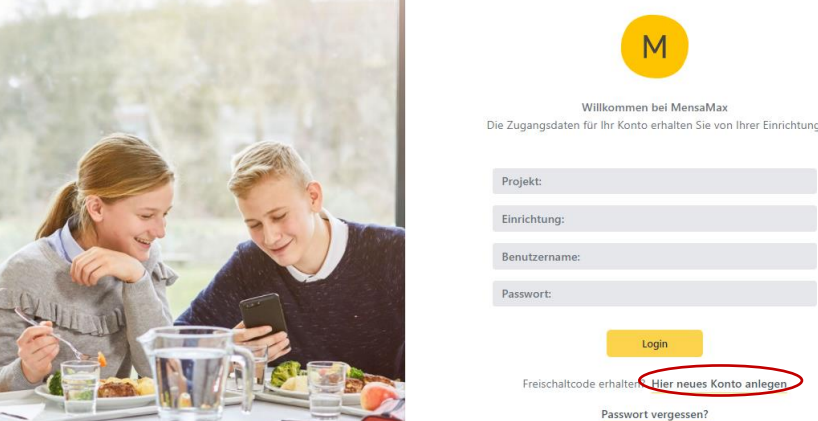

#### **Schritt 3**

Geben Sie dann die Zugangsdaten aus dem Elternbrief ein. Klicken Sie dann auf "Weiter".

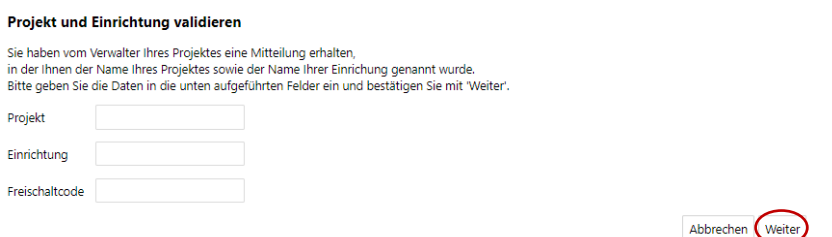

Im nächsten Schritt werden Sie aufgefordert, die Datenschutzerklärung und die AGBs zu lesen und diesen zuzustimmen. Sie können die Dokumente abrufen, indem Sie die blaue Schrift anklicken. Markieren Sie zum Zustimmen beide Felder per Mausklick mit einem Häkchen. Anschließend klicken Sie bitte auf "Weiter".

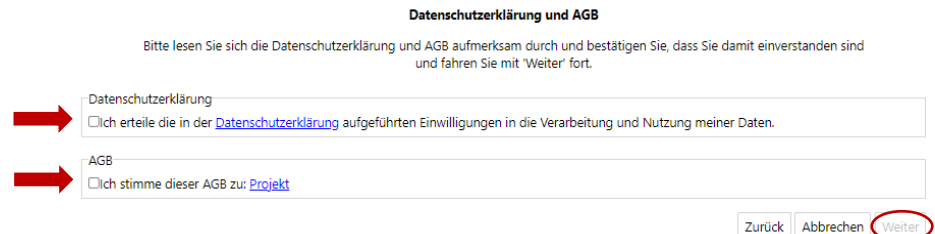

#### **Schritt 5**

Geben Sie nun die Daten **des Kindes** an, welches Sie anmelden möchten, sowie eine E-Mailadresse und Telefonnummer, unter der **Sie** erreichbar sind. Wichtig: Sie vergeben hier Ihr Passwort. Notieren Sie sich dieses. Sobald Sie die Eingaben fertig getätigt haben, klicken Sie auf "Weiter".

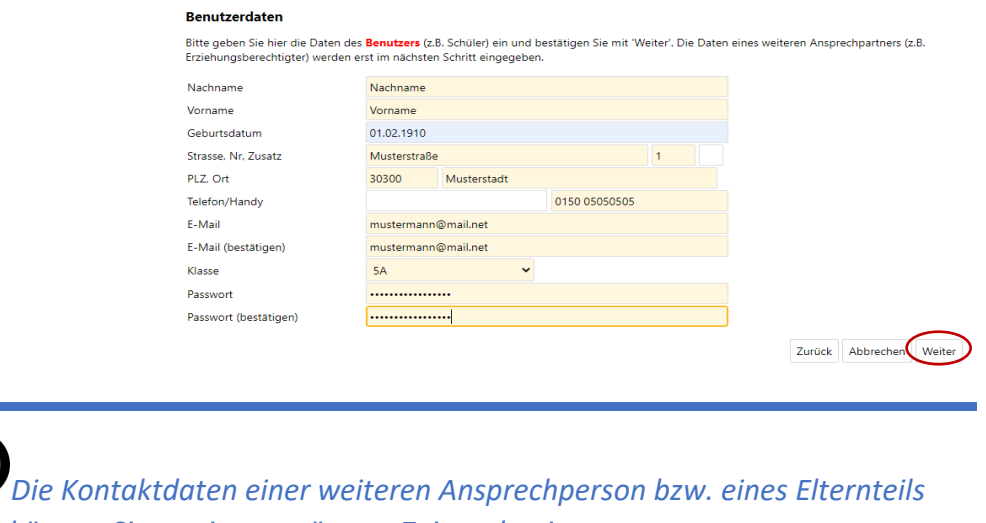

 *können Sie zu einem späteren Zeitpunkt eintragen.*

#### **Abschluss**

Sie haben sich nun erfolgreich registriert und erhalten eine Email in Ihrem Mailpostfach. Darin sind die Zugangsdaten enthalten, welche Sie zur Anmeldung in MensaMax benötigen. Sie können nun auf "Beenden" klicken.

#### **Abschluss**

Vielen Dank für Ihre Anmeldung Sie erhalten in Kürze eine E-Mail mit Ihren Zugangsdaten. Nach dem Sie sich das erste Mal in MensaMax mit Ihren Zugangsdaten angemeldet haben, empfehlen wir Ihnen, eine Dauerbestellung auszulösen.<br>Hiermit ist sichergestellt, dass Sie jedenfalls Essen für den von Ihnen angegebenen der Bestellfristen noch Essen bestellen oder bestelltes Essen abbestellen Bei Fragen wenden Sie sich bitte an: Idk2427@mensamax.de

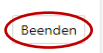

#### <span id="page-5-0"></span>1.2 Anmeldung

Um Essensbestellungen zu tätigen, müssen Sie sich mit den vollständigen Zugangsdaten einloggen. Diese haben Sie in einer automatisch generierten Email von MensaMax erhalten.

#### **Schritt 1**

Rufen Sie die Internetseite [www.mensastadt.de](http://www.mensastadt.de/) auf.

#### **Schritt 2**

Geben Sie nun die Zugangsdaten ein und klicken Sie auf "Login".

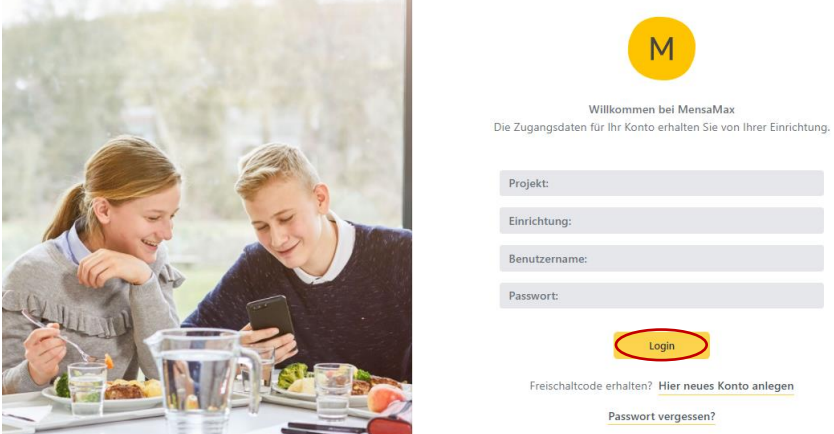

#### **Schritt 3**

Es erscheint nun der Startbildschirm. Den Hinweis können Sie "Schließen". Näheres zu den Hinweisen wird in Kapitel 5 (S[.12\)](#page-14-0) erläutert.

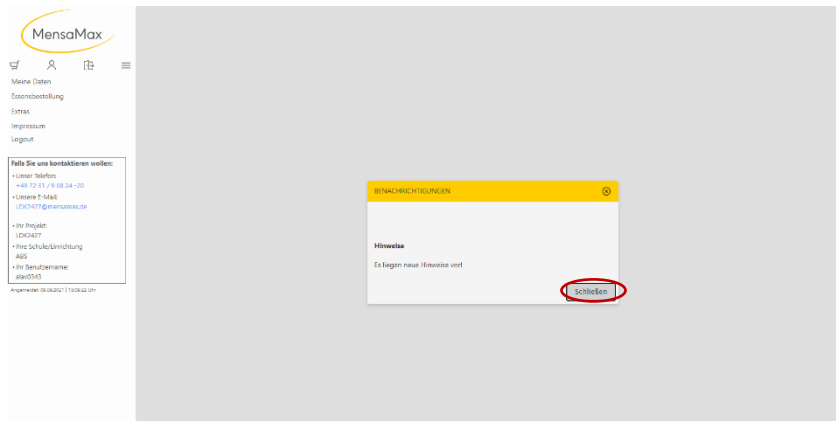

#### **Fertig**

Sie sind nun angemeldet und können alle Funktionen von MensaMax nutzen. Die für Sie notwendigen Funktionen sind in den folgenden Kapiteln beschrieben.

#### <span id="page-6-0"></span>1.3 Angabe einer Ansprechperson

Zur besseren Erreichbarkeit kann in MensaMax eine Ansprechperson eingetragen werden. Dies ist vor allem an Schulen sinnvoll, welche auch die Nachmittagsangebote im Rahmen des Ganztags oder des Pakts für den Nachmittag über MensaMax abwickeln. Die hier angegebenen Daten dienen zur Kontaktaufnahme im Notfall sowie auch bei Rückfragen seitens der Schule. Gehen Sie dazu wie folgt vor:

#### **Schritt 1**

Melden Sie sich wie unter Kapitel 1.2 beschrieben (S[.3\)](#page-5-0) an.

#### **Schritt 2**

Klicken Sie auf "Meine Daten" in der linken Spalte, und anschließend auf "Meine Benutzerdaten".

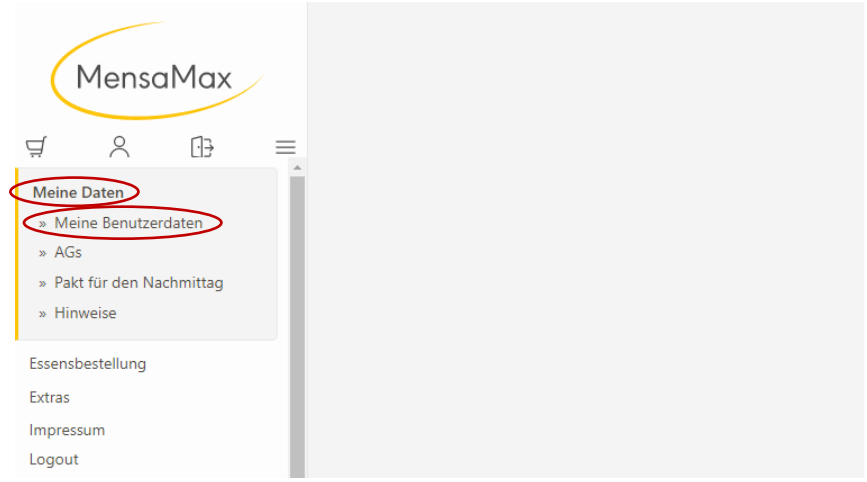

#### **Schritt 3**

Suchen Sie in der oben befindlichen Leiste nun das Feld "Ansprechpartner". Klicken Sie darauf.

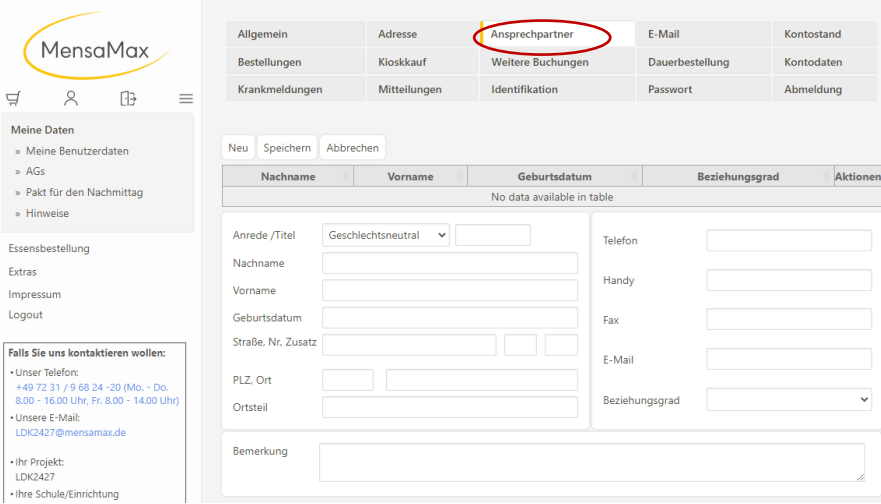

Tragen Sie die geforderten Daten, zumindest aber Telefonnummer und Notfall- bzw. Handynummer ein.

#### **Schritt 5**

Haben Sie alle Angaben getätigt, speichern Sie durch Klick auf "Speichern" oben links.

#### **Schritt 6**

Durch Klick auf "Neu" neben dem "Speichern"-Button können Sie beliebig viele Ansprechpersonen hinzufügen. Wir empfehlen aber aus Gründen der Übersichtlichkeit, nur die 1-2 wichtigsten Personen anzugeben.

# <span id="page-7-0"></span>**2. Bezahlung**

#### <span id="page-7-1"></span>2.1 Aufladen von Guthaben

MensaMax basiert auf einem Guthabensystem. Dazu ist es notwendig, dass Guthaben aufgeladen wird. Erst wenn Guthaben aufgeladen ist, kann Essen bestellt werden. Dies erfolgt durch eine Überweisung.

Dazu benötigen Sie die folgenden Daten:

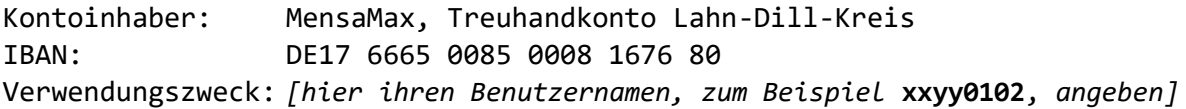

- 1. Den Betrag können Sie frei wählen, zum Beispiel 40,00 €.
- 2. Je nach Bank dauert es 2-6 **Werk**tage, bis das Geld auf dem MensaMax-Konto verfügbar ist.

*Bevor Sie Essen buchen können, muss Guthaben aufgeladen werden.*

*Achten Sie darauf, dass ihr Benutzername im Verwendungszweck der Überweisung korrekt angegeben ist. Nur dann ist die automatische Zuordnung der Zahlung zu Ihrem Benutzerkonto in MensaMax möglich.*

*Es kann sinnvoll sein, bei der Bank einen Dauerauftrag in Höhe der monatlich anfal lenden Kosten einzurichten. Durchschnittlich gibt es pro Monat 21 Essenstage, ggf. fallen noch Betreuungskosten an.*

#### <span id="page-8-0"></span>2.2 Bildung und Teilhabe (BuT)

Liegt eine Berechtigung zum Bezug von Leistungen aus dem Bildungs- und Teilhabepaket vor, muss dies zur Abrechnung an MensaMax gemeldet werden. Für die Kostenübernahme der Mittagsverpflegung erhalten Sie nach Beantragung beim Jobcenter (oder entsprechender Bewilligungsstelle der Kreisverwaltung oder Stadt) einen Gutschein. Dieser ist zur Bestätigung der Teilnahme am Mittagessen schnellstmöglich in der Schule vorzulegen. Nachdem die Schule die entsprechenden Felder ausgefüllt hat, sendet diese den Gutschein digital an MensaMax und die ausstellende Behörde. Erst wenn der Gutschein von MensaMax in Ihrem Benutzerkonto eingetragen wurde, kann das kostenfreie Mittagessen in Anspruch genommen werden. Eine rückwirkende Kostenübernahme ist nicht möglich. Sorgen Sie daher für eine rechtzeitige Beantragung der BuT-Leistung und reichen Sie die Unterlagen schnellstmöglich ein.

*Informationen zur Antragsvoraussetzungen erhalten Sie bei der zuständigen Behörde (Kommunales Jobcenter Lahn-Dill: 06441 21070 \_\_\_\_\_\_\_\_\_\_\_\_\_\_\_ info@jobcenter-lahn-dill.de)*

## <span id="page-8-1"></span>**3. Essensbestellung**

#### <span id="page-8-2"></span>3.1 Reguläre Bestellung

#### **Schritt 1**

Um Essen zu bestellen, loggen Sie sich zunächst wie auf S[.3](#page-5-0) beschrieben ein.

#### **Schritt 2**

Auf der linken Seite des Bildschirms sehen Sie ein Menü. Suchen Sie dort den Punkt "Essensbestellung" und klicken Sie darauf.

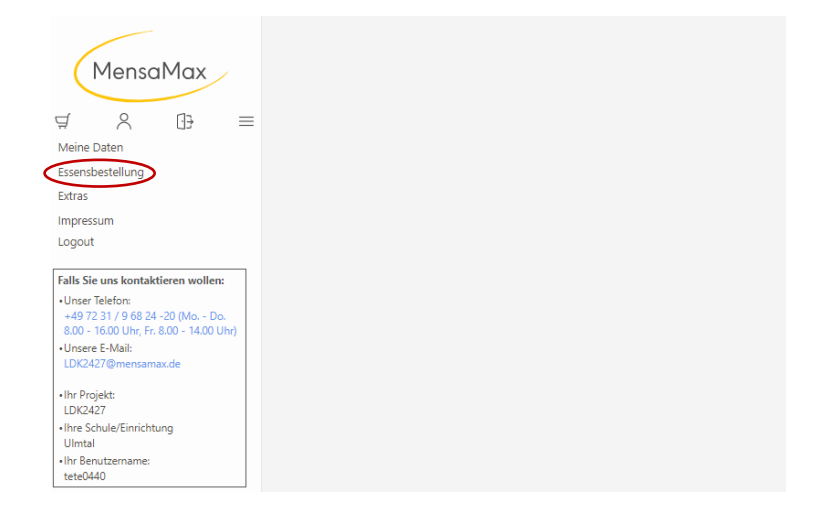

Unterhalb von "Essensbestellung" erscheint nun "Essen bestellen / stornieren". Klicken Sie darauf. Es öffnet sich dann der Speiseplan der aktuellen Woche:

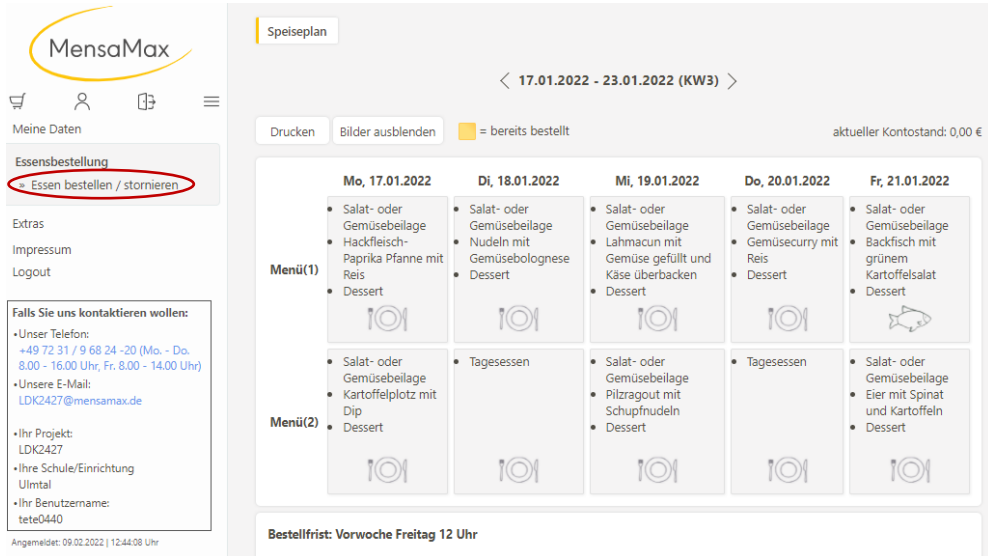

#### **Schritt 4**

Um ein Essen zu bestellen, klicken Sie das gewünschte Menü einfach an. Bei erfolgreicher Bestellung ist das Essen dann gelb hinterlegt (hier im Beispiel die Menüs am 18. & 20.01.):

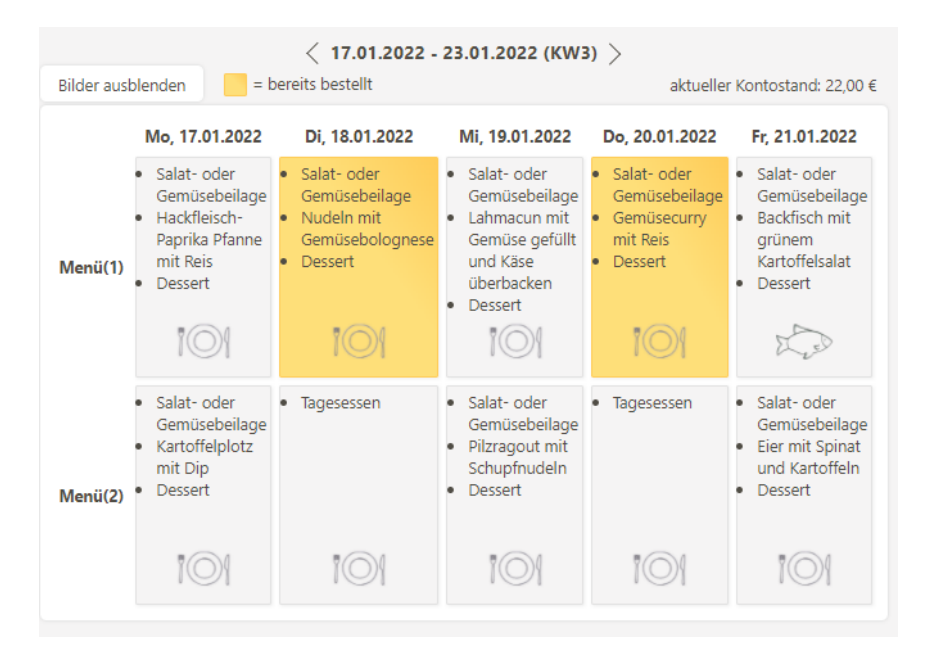

#### <span id="page-10-0"></span>3.2 Essen stornieren und Krankmeldung

Sollten Sie einmal das falsche Menü ausgewählt oder sich im Tag vertan haben, ist eine Abbestellung des Essens problemlos möglich. Um ein bestelltes Essen zu stornieren, wird das zuvor gewählte, gelb hinterlegte Menü einfach noch einmal angeklickt. Die gelbe Markierung verschwindet dann.

*Im Krankheitsfall bieten die meisten Caterer eine gesonderte Abbestellfrist an. Diese ist ebenfalls im Elternbrief angegeben. Krankmeldungen können über "Meine Daten" > "Meine Benutzerdaten" > "Krankmeldung" eingereicht werden. Dies entbindet Sie allerdings nicht von der Pflicht, die Schule über die Krankmeldung zu informieren. Hier handelt es sich rein um die Abbestellung des Essens.*

#### <span id="page-10-1"></span>3.3 Essen umbestellen

Möchten Sie ein Menü umbestellen, weil Ihrem Kind doch das andere Menü besser zusagt, können Sie dies innerhalb der Bestellfrist tun. Dazu klicken Sie einfach das jeweils andere Menü an, welches noch nicht gelb markiert ist. Die Markierung wechselt dann vom einen auf das andere Menü.

#### <span id="page-10-2"></span>3.4 Bestell- und Abbestellfristen

Für die Bestellung wie auch die Abbestellung von Essen sind bestimmte Fristen einzuhalten. Diese werden vom Anbieter der Schulverpflegung festgelegt. Die Fristen sind zum einen aus dem Elternbrief ersichtlich, den Sie zum Beginn des Schuljahres erhalten haben. Zum anderen ist die Bestellfrist unter dem Speiseplan angegeben.

### <span id="page-10-3"></span>3.5 Dauerbestellung

Sie können auch für einen bestimmten Zeitraum eine Dauerbestellung anlegen. Dies kann beispielsweise für ein Halbjahr erfolgen. Wenn Sie dies am Anfang des Halbjahres erledigen, bleibt nur noch die Aufgabe, das Guthaben einzuzahlen sowie ggf. im Krankheitsfall Essen abzubestellen. Eine Dauerbestellung ist zu empfehlen, da somit immer ein Essen für Ihr Kind bestellt ist.

#### **Schritt 1**

Um Essen zu bestellen, loggen Sie sich zunächst wie auf S. [3](#page-5-0) beschrieben ein.

#### **Schritt 2**

Auf der linken Seite des Bildschirms sehen Sie ein Menü. Suchen Sie dort den Punkt "Meine Daten" und klicken Sie darauf.

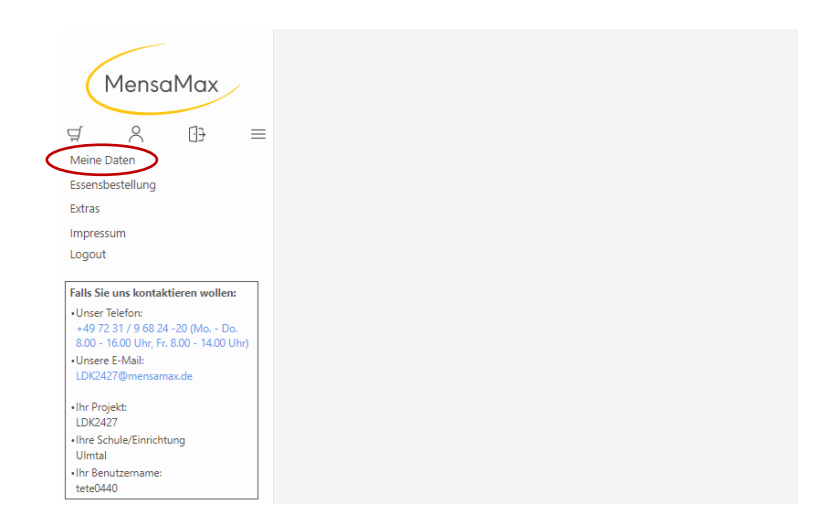

Unter dem Punkt "Meine Daten" haben sich nun neue Funktionen geöffnet. Suchen Sie den Punkt "Meine Benutzerdaten" und klicken Sie darauf.

#### **Schritt 4**

Sie finden an der oberen Seite des Bildschirms nun ebenfalls Menüpunkte. Suchen Sie die Kachel "Dauerbestellung" und klicken Sie darauf.

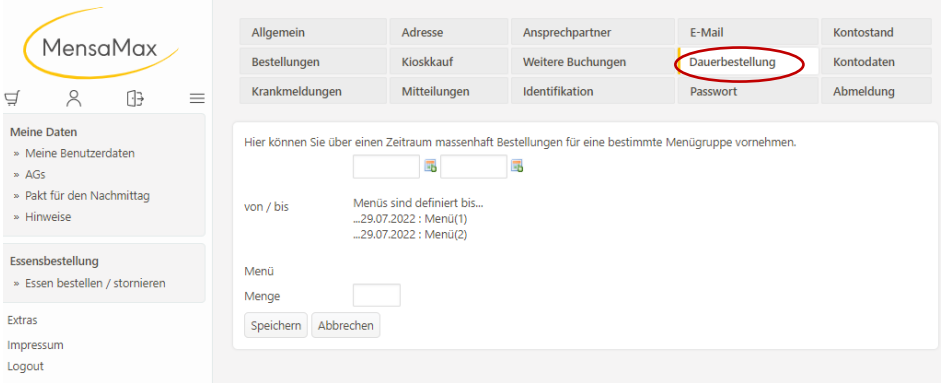

#### **Schritt 5**

In dem nun geöffneten Fenster (s. Bild oben) können Sie die Laufzeit der Dauerbestellung eintragen. Nachdem Sie den Zeitraum eingetragen haben, bestätigen Sie mit Enter. Es öffnen sich dann neue Optionen:

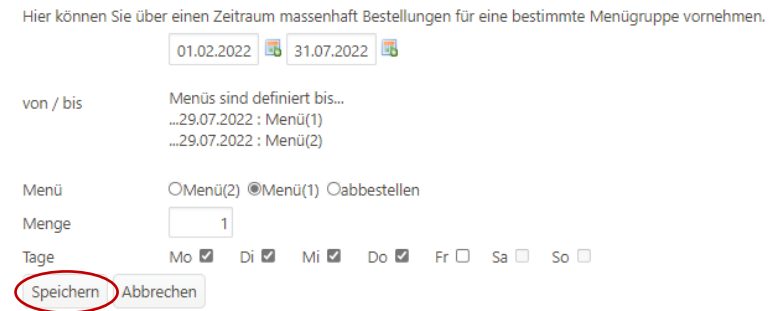

Wählen Sie nun auch die gewünschte Menügruppe aus. Menü 1 enthält in der Regel Fleisch, die Menülinie 2 ist vegetarisch. Die Menge 1 ist voreingestellt und sollte nicht geändert werden. Ebenfalls müssen Sie die Wochentage angeben, an denen das Essen bestellt werden soll. Hier im Beispiel soll ein Essen für das komplette 2. Halbjahr 2021/22 an den Wochentagen Mo-Do bestellt werden. Wenn Sie die Eingaben fertiggestellt haben, klicken Sie auf "Speichern".

*Die Dauerbestellung berücksichtigt automatisch die Ferien, Feiertage und bewegliche Feiertage. An diesen Tagen wird daher kein Essen bestellt.*

*Auch für die Dauerbestellung gilt die Bestellfrist. Nach Ablauf der Bestellfrist ist keine Essensbestellung mehr möglich. An Tagen, für die die Bestellfrist bereits abgelaufen ist, wird daher keine Bestellung eingetragen. (Gleiches gilt bei Änderung für die Ab bestellungen. Hier ist die Abbestellfrist zu beachten.)*

#### **Schritt 7** (Änderungen der Dauerbestellung)

Es kann aus verschiedensten Gründen eine Änderung der Dauerbestellung notwendig werden. Sollen einzelne Tage dazu gebucht werden, wiederholen Sie das oben beschriebene Vorgehen für diesen Tag einfach. Sollen einzelne oder alle Tage gelöscht werden, wiederholen Sie ebenfalls den Vorgang, mit zwei Unterschieden: Wählen Sie bei Menügruppe "abbestellen", sowie unten die Tage, für welche das Essen abbestellt werden soll. Nach Klick auf Speichern ist die Änderung erledigt.

#### <span id="page-12-0"></span>3.6 Allergien und ethische Vorgaben

Wenn ihr Kind Allergien aufweist, können Sie dies in MensaMax hinterlegen lassen. Wenden Sie sich dazu unter Angabe der Projektnummer sowie des Benutzernamens an [ldk2427@mensa](mailto:ldk2427@mensamax.de)[max.de.](mailto:ldk2427@mensamax.de) Dies ersetzt jedoch nicht die individuelle Absprache mit dem Verpflegungsanbieter! Wenden Sie sich daher bei Anliegen zu Allergien und Unverträglichkeiten auch immer an den zuständigen Caterer. Im Speiseplan sind Allergenkennzeichnungen enthalten, eine entsprechende Legende finden Sie unterhalb des Speiseplans. Es ist nicht immer umsetzbar, ein Gericht ohne ein bestimmtes Allergen anzubieten. Achten Sie daher darauf, wenn immer möglich das jeweils andere Menü auszuwählen, welches das betreffende Allergen nicht enthält. Bitte haben Sie Verständnis dafür, dass unsere Caterer leider nicht alle Sonderkostformen im Falle von Allergien und Unverträglichkeiten berücksichtigen können. Bitte stimmen Sie dies vor der Hinterlegung der Allergie in MensaMax noch einmal mit dem Speisenanbieter der jeweiligen Schule ab.

Wenn ihr Kind aus religiösen Gründen beispielsweise kein Schweinefleisch essen darf, können Sie dies auch über [ldk2427@mensamax.de](mailto:ldk2427@mensamax.de) mitteilen. Die meisten Caterer bieten hier Alternativen an.

# <span id="page-12-1"></span>**4. Legitimationsmedium/ IMeNS-Ausweis**

An einigen Schulen wird für die Abholung des zuvor über MensaMax bestellten Essens ein Ausweis benötigt, damit die Ausgabekraft weiß, welches Menü bestellt wurde und das richtige Essen an Ihr Kind herausgibt. Dies betrifft ausschließlich Schulen mit mehr als 40 EssensteilnehmerInnen:

- 1. August-Bebel-Schule
- 2. Diesterwegschule
- 3. Eichendorffschule
- 4. Grundschule an der Lahnaue
- 5. Grundschule Aßlar
- 6. Grundschule Dalheim

An allen anderen Schulen erfolgt die Essensausgabe anhand von Listen, dort ist kein Ausweis zur Abholung des Essens notwendig.

#### <span id="page-13-0"></span>4.1 Verwendung

Neben dem Einsatz als Bibliotheksausweis dient der IMeNS-Ausweis auch zur Identifikation an der Essensausgabe. Dafür wird der aufgedruckte Barcode vom Ausgabepersonal gescannt. Daraufhin wird auf einem Display angezeigt, ob und welches Menü bestellt wurde.

#### <span id="page-13-1"></span>4.2 Beantragung

Unter [https://imens.lahn-dill-kreis.de/Portals/0/Benutzeranmeldung\\_IMeNS\\_2021\\_DSGVO.pdf](https://imens.lahn-dill-kreis.de/Portals/0/Benutzeranmeldung_IMeNS_2021_DSGVO.pdf) kann der Antrag auf Ausstellung eines IMeNS-Ausweises sowie die Nutzung des IMeNS-Verbundes beantragt werden. In der Regel werden die Anmeldebögen von der Schule ausgehändigt und bearbeitet. Zukünftig wird die Anmeldung zu IMeNS ebenfalls digitalisiert. Mit der Anmeldung bei IMeNS stimmen Sie den Nutzungsvereinbarungen sowie den Datenschutzbestimmungen zu.

Nach der Anmeldung bei IMeNS und in MensaMax wird die Nummer des IMeNS-Ausweises automatisch mit dem Benutzerkonto in MensaMax verknüpft.

*Die Anmeldung bei IMeNS muss rechtzeitig erfolgen. Nur dann ist gewährleistet, dass Ihr Kind in der Datenbank angelegt ist und der Ausweis korrekt verknüpft wird. Auch die Zusendung der Ausweise kann einige Zeit in Anspruch nehmen.*

*Die Bezahlung des Mittagessens erfolgt unabhängig vom IMeNS-Ausweis im Hinter grund über Ihr Guthabenkonto in MensaMax. Ist das Essen bestellt, wird auch abge bucht, unabhängig davon, ob das Essen tatsächlich abgeholt wurde.*

# <span id="page-14-0"></span>**5. Mitteilungen**

Hin und wieder werden über MensaMax wichtige Hinweise und Änderungen zum Essen oder zur Bestellung bekanntgegeben. Liegen neue, ungelesene Mitteilungen vor, wird Ihnen dies direkt nach der Anmeldung angezeigt. Um die Mitteilungen zu lesen, gehen Sie wie folgt vor:

#### **Schritt 1**

Melden Sie sich wie unter Kapitel 1.2 beschrieben (S. [3\)](#page-5-0) an.

#### **Schritt2**

Wenn sich das unten zu sehende Fenster öffnet, liegen neue Mitteilungen vor. Schließen Sie dieses.

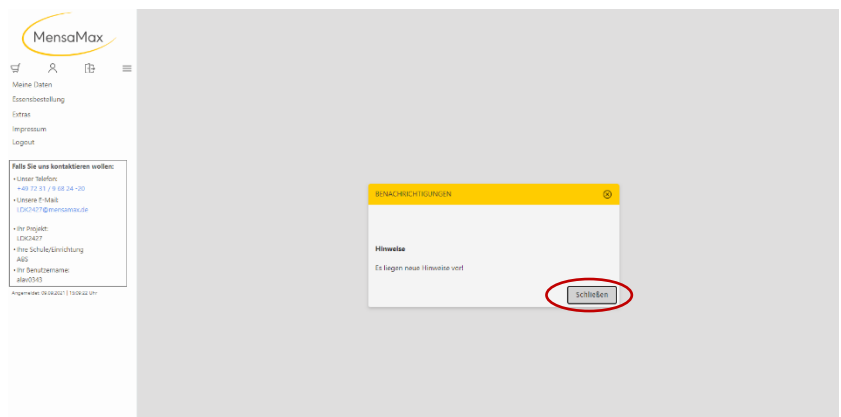

#### **Schritt 3**

Klicken Sie auf "Meine Daten" in der linken Spalte, und anschließend auf "Meine Benutzerdaten".

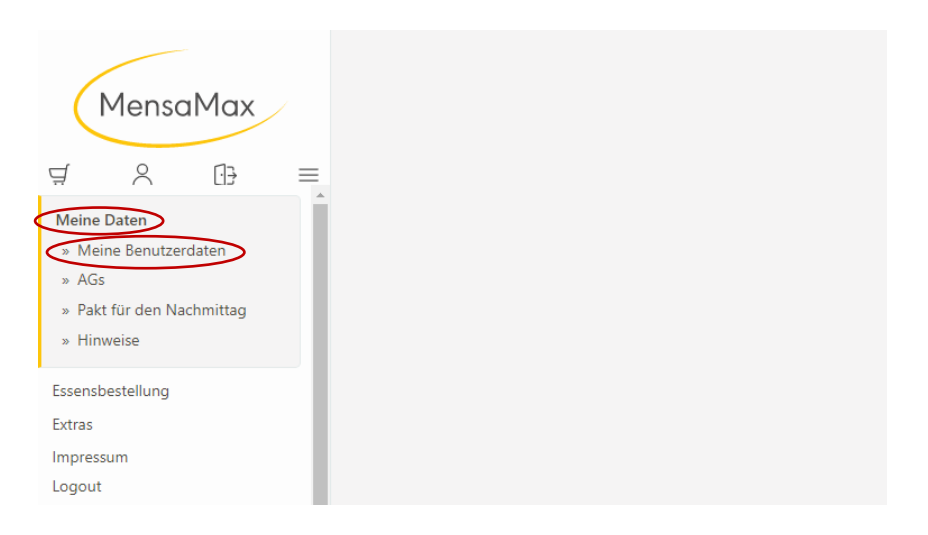

#### **Schritt 4**

Suchen Sie in der oben befindlichen Leiste nun das Feld "Mitteilungen". Klicken Sie darauf. Es öffnen sich dann alle ungelesenen und gelesenen Mitteilungen.

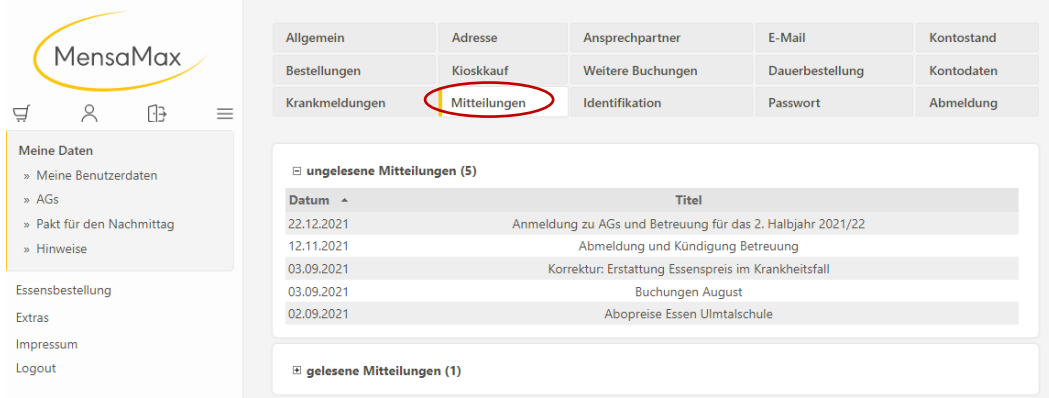

Durch Klick auf eine einzelne Mitteilung öffnet sich der Mitteilungstext.

*Wichtige Mitteilungen wie Informationen über wenig Guthaben oder Erinnerungen an Anmelde- und Kündigungszeiträume werden parallel auch per Email verschickt.*

# <span id="page-15-0"></span>**6. Ganztagsangebote im Pakt für den Nachmittag**

An den folgenden Schulen wird neben der Essensbestellung auch die Anmeldung zu Ganztagsund Betreuungsmodulen am Nachmittag sowie zu AGs über MensaMax durchgeführt:

- Grundschule Bonbaden
- Diesterwegschule
- Dünsbergschule
- Grundschule Ulmtal

#### <span id="page-15-1"></span>6.1 Anmeldung

Die Anmeldung dazu wird rechtzeitig vor Beginn jedes neuen Halbjahres bzw. Schuljahres freigeschaltet, in der Regel 6 bis 8 Wochen vorher. Über den Anmeldezeitraum werden Sie entweder durch die Schule oder über eine Mitteilung in MensaMax informiert.

Im jeweiligen Zeitraum können Sie Ihr Kind dann zum 01.08. oder 01.02. für Ganztagsangebote und AGs anmelden. Dazu gibt es an den Schulen meistens zwei Module: Ein kurzes Modul 1 sowie ein längeres Modul 2. In MensaMax können Sie die einzelnen Tage auswählen, an denen Ihr Kind das kurze oder das lange Modul besuchen soll. Die Anmeldung ist für das darauffolgende Halbjahr verbindlich.

Nach der Anmeldung (S[.3](#page-5-0)) klicken Sie dazu auf "Meine Daten" und "Angebote".

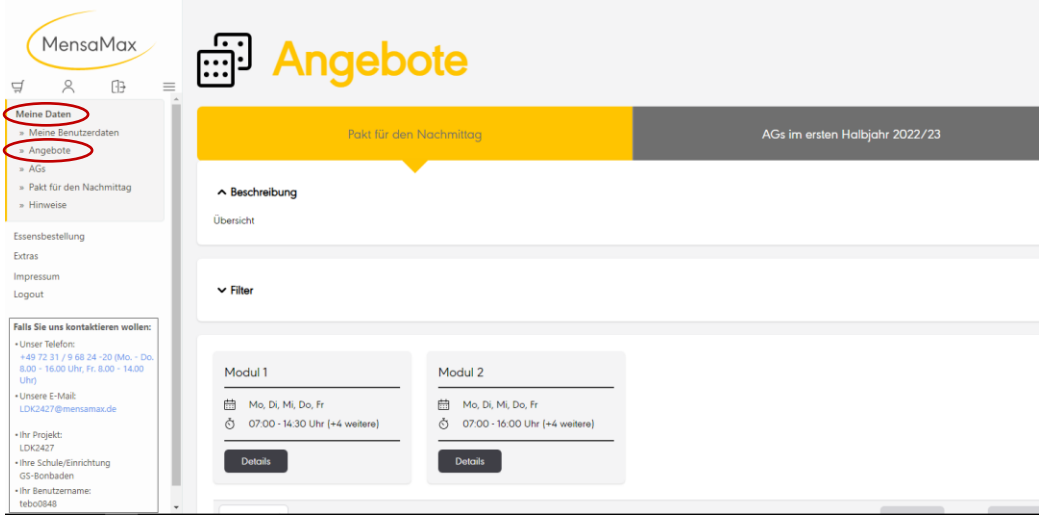

#### **Schritt 2**

Klicken Sie auf das jeweilige Angebot, um genauere Informationen zu den einzelnen Modulen zu erhalten.

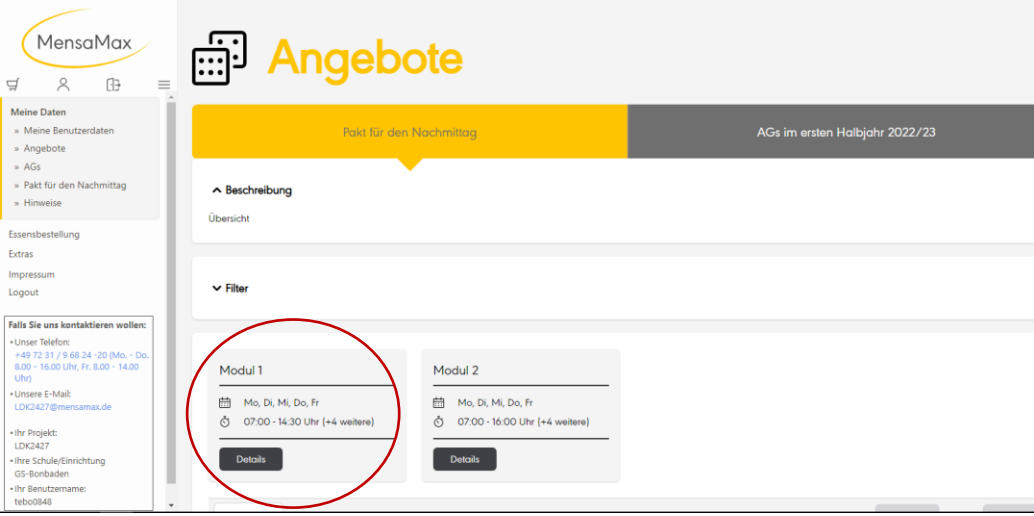

Hier erhalten Sie Details zu Terminen, Kosten und können die AGB einsehen. So gelangen Sie ebenfalls zur Anmeldung. Innerhalb des Anmeldezeitraums ist der Button "Anmelden" in der oberen rechten Ecke gelb- durch Klick darauf gelangen Sie zur Anmeldemaske

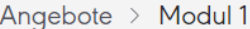

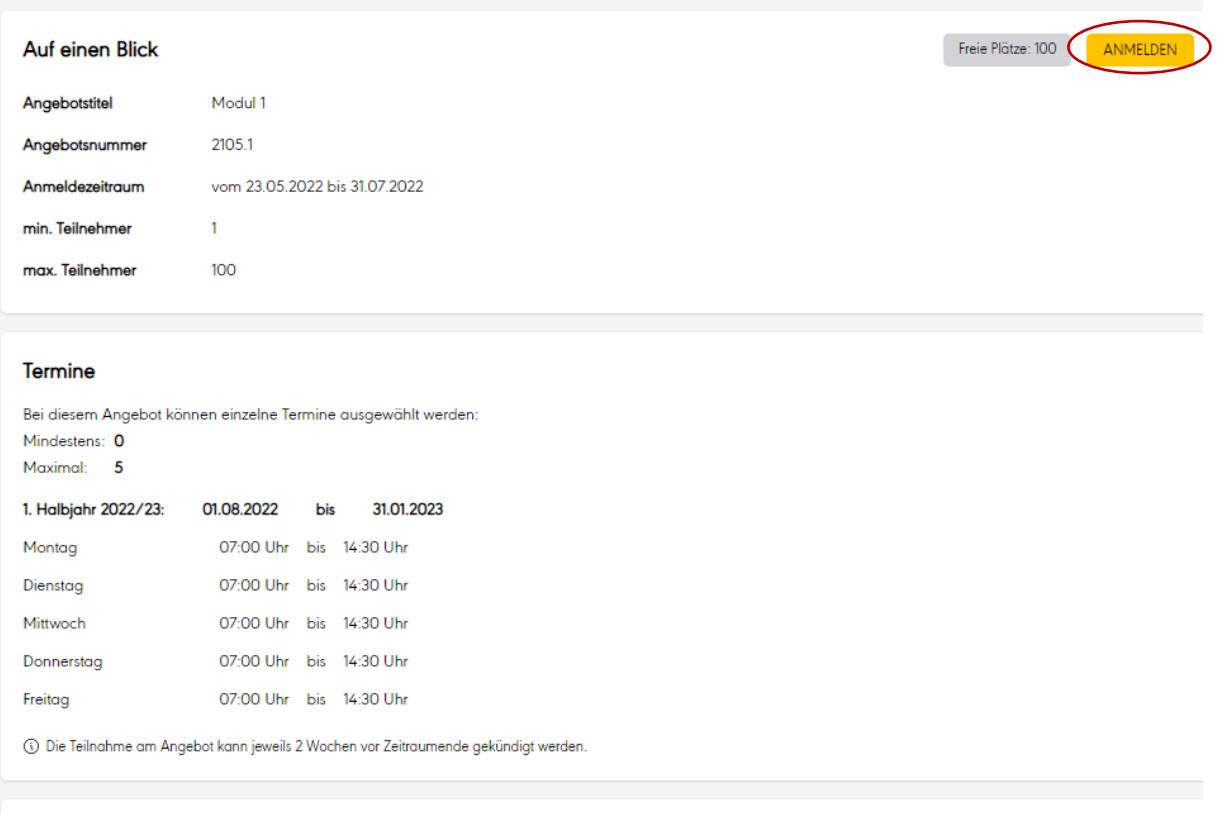

Kosten

#### **Schritt 3**

Es öffnet sich nun die Anmeldemaske für das jeweilige Angebot. Klicken Sie hier die Tage an, an denen Ihr Kind (hier beispielsweise am Modul 1) teilnehmen soll. Sobald Sie alle benötigten Termine ausgewählt haben, bestätigen Sie die Anmeldung durch Klick auf "Weiter"

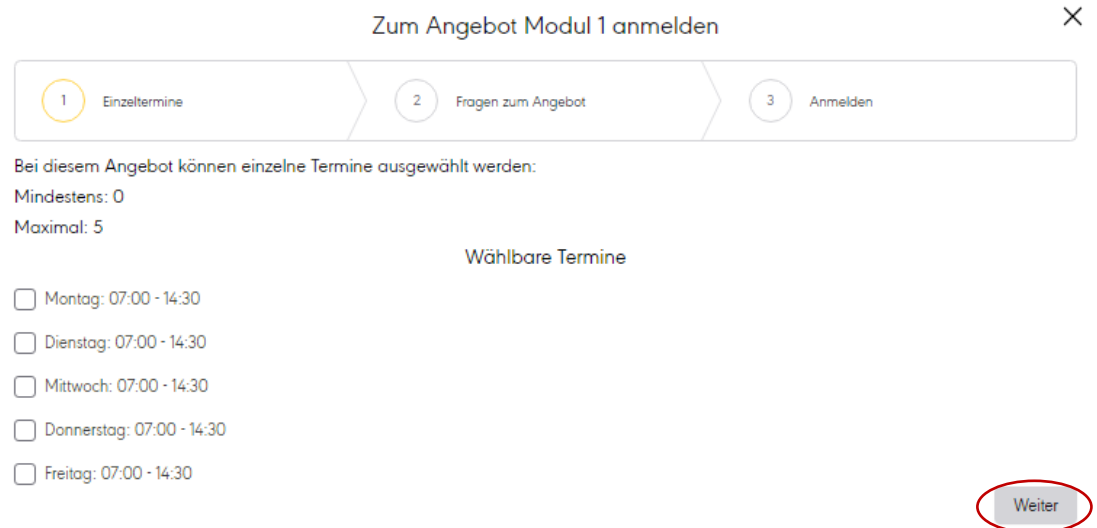

Im nächsten Schritt werden Sie aufgefordert, die AGB bzw. besonderen Teilnahmebedingungen für den Pakt für den Nachmittag zu akzeptieren. Durch Klick auf den Download-Button stehen Ihnen diese zum Lesen zur Verfügung. Sobald Sie diese gelesen haben, stimmen Sie über den Schalter in der Mitte zu (dieser wird dann gelb) und klicken Sie auf "Weiter".

Hier erscheinen je nach Angebot ebenfalls weitere Fragen, wie beispielsweise: Wer darf Ihr Kind von der Schule abholen? Darf Ihr Kind alleine nach Hause gehen?

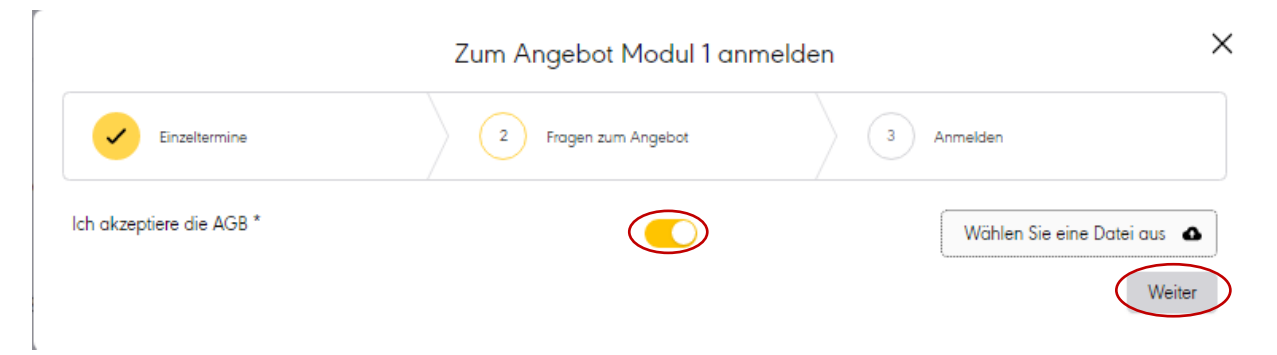

#### **Schritt 5**

Um die Anmeldung abzuschließen, klicken Sie im letzten Schritt nochmals auf "Anmelden".

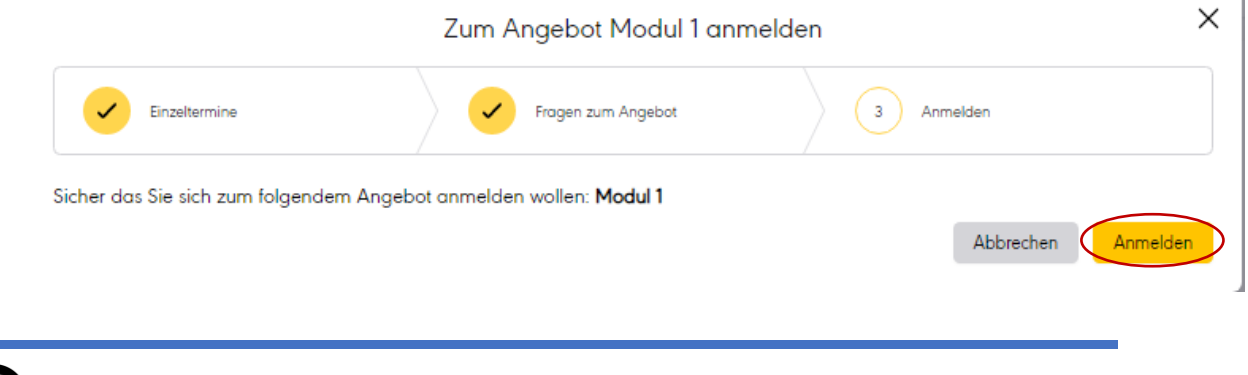

Ÿ.

*Innerhalb des Anmeldezeitraums können Sie Ihre Auswahl der einzelnen Tage und auch die Antworten zu den Fragen beliebig ändern. Nach Ablauf der Frist ist jedoch keine Änderung mehr möglich.*

#### <span id="page-18-0"></span>6.2 Abmeldung von Ganztagsangeboten (und AGs)

Innerhalb des Anmeldezeitraums können Sie Ihre Anmeldung selbstverständlich auch wieder stornieren. Nach Ablauf des Zeitraums ist die Anmeldung jedoch für ein Schulhalbjahr verbindlich. Ist ihr Kind einmal für ein Angebot angemeldet, kann eine Abmeldung nur durch eine schriftliche Kündigung zum 31.05. bzw. 30.11. erfolgen.

Befolgen Sie die Anleitung wie für die Anmeldung zu Ganztagsangeboten im vorherigen Kapitel (ab **S. [13](#page-15-1)**) bis zum Schritt 2.

#### **Schritt 2**

Ist Ihr Kind bereits für ein Angebot angemeldet, erscheint in der oberen rechten Ecke an Stelle des "Anmelden"-Buttons der Button "Abmelden".

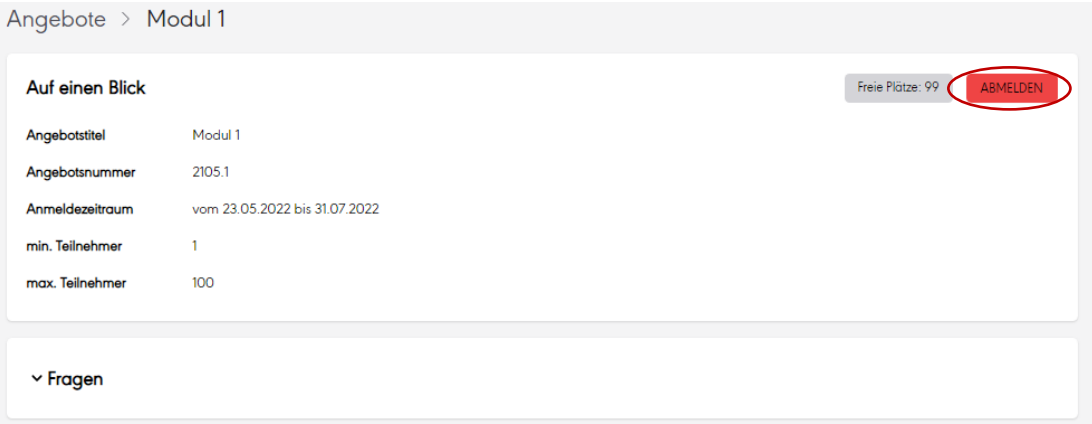

#### **Schritt 3**

Nach Klick auf "Abmelden" ist Ihr Kind vom Angebot abgemeldet.

*Innerhalb des Anmeldezeitraums können Sie Ihre Anmeldung selbstverständlich auch wieder stornieren. Nach Ablauf des Zeitraums ist die Anmeldung jedoch für ein Schulhalbjahr verbindlich. Stellen Sie sicher, dass Ihre Angaben zu diesem Stichtag korrekt eingetragen sind.*

*Einmal angemeldet ist eine Abmeldung zum nächsten Schulhalbjahr nur über eine Kündigung möglich. Diese muss zwei Monate vor Beginn des nächsten Halbjahres, also zum 31.05. oder 30.11. schriftlich über [ganztagsangebote@lahn-dill-kreis.de](mailto:ganztagsangebote@lahn-dill-kreis.de) oder postalisch bei der Schulabteilung eingegangen sein muss.*

#### <span id="page-19-0"></span>6.3 Bezahlung

Nach erfolgter Anmeldung wird automatisch eine wiederkehrende Buchung angelegt. Dadurch werden monatlich jeweils zum 15. des aktuellen Monats die Kosten für das gewählte Modul 1 oder 2 von Ihrem Guthabenkonto abgebucht.

Bitte sorgen Sie für ausreichende Deckung des Guthabenkontos. Sollte dieses einen Minuskontostand aufweisen, erhalten Sie zunächst Zahlungserinnerungen. Erfolgt daraufhin keine Reaktion, wird ggf. ein Mahnverfahren eingeleitet und ihr Kind von der Betreuung ausgeschlossen.

# <span id="page-20-0"></span>**7. AG-Angebote**

Vor Beginn der Schulhalbjahre können Sie Ihr Kind zu AG-Angeboten am Nachmittag anmelden.

*Der Anmeldezeitraum für die AG-Anmeldung wird immer rechtzeitig über MensaMax oder durch die Schule mitgeteilt. Nur in diesem Zeitraum ist die Funktion in Mensa Max freigeschaltet.*

Die Teilnahme erfolgt im Rahmen des Pakts für den Nachmittag und ist somit grundsätzlich nicht mit zusätzlichen Kosten verbunden. Für besondere Projekte oder Angebote können zusätzliche Gebühren erhoben werden. Darüber erhalten Sie im Vorfeld eine Information.

#### **Schritt 1**

Nach der Anmeldung (S[.3](#page-5-0)) klicken Sie dazu auf "Meine Daten" und "Angebote".

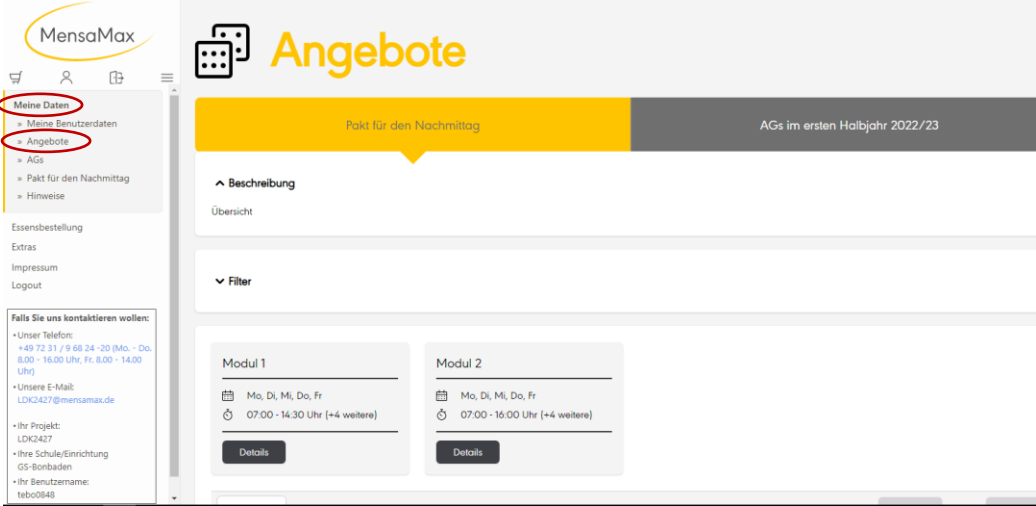

#### **Schritt 2**

In der oberen Leiste finden Sie neben den Angeboten im Pakt für den Nachmittag grau hinterlegt die Kategorie "AGs". Klicken Sie diese an.

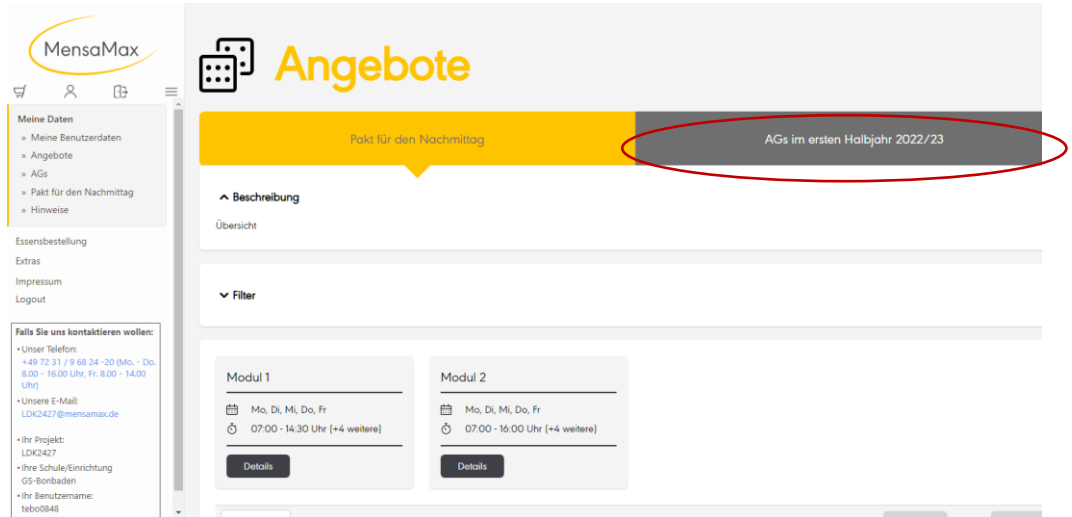

Das weitere Vorgehen entspricht der An- und Abmeldung zu Ganztagsangeboten (**S. [13](#page-15-1)**).

## <span id="page-21-0"></span>**8. Abmeldung und Konto löschen**

Hat Ihr Kind die Schule beendet oder wird das MensaMax-Konto aus anderen Gründen nicht mehr benötigt, können Sie dieses selbstverständlich löschen.

#### **Schritt 1**

Nach der Anmeldung (S[.3](#page-5-0)) klicken Sie dazu auf "Meine Daten" und "Meine Benutzerdaten". Suchen Sie in der oberen Leiste die Kachel "Abmeldung"

#### **Schritt 2**

Tragen Sie dort Ihre Bankverbindung ein, um ggf. bestehendes Restguthaben auszahlen zu können und benennen Sie ebenfalls das gewünschte Abmeldedatum.

# 6

0

*Sollten noch offene Forderungen bestehen oder eine Auszahlung von Restguthaben notwendig sein, werden Ihre Daten nicht mit sofortiger Wirkung gelöscht. Im Normalfall ist aber die Abmeldung und Löschung des Benutzerkontos auch mit der Löschung all Ihrer Daten verbunden.*

*Beachten Sie, dass eine Kündigung der Betreuungsangebote spätestens 2 Monate vor dem 31.01. bzw. dem 31.07. über [ganztagsangebote@lahn-dill-kreis.de](mailto:ganztagsangebote@lahn-dill-kreis.de) oder postalisch bei der Schulabteilung eingegangen sein muss.*

# <span id="page-22-0"></span>Anhang

Zugangsdaten für die einzelnen Schulen

#### **August-Bebel-Schule**

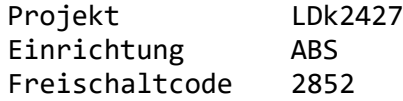

#### **Dalheimschule**

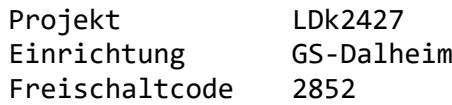

#### **Diesterwegschule**

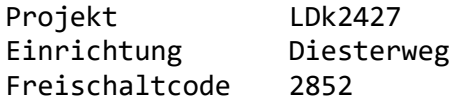

#### **Dünsbergschule**

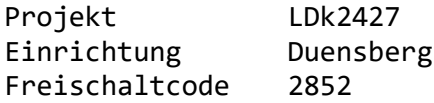

#### **Eichendorffschule**

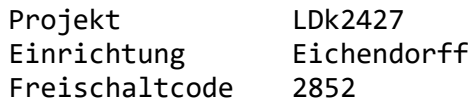

#### **Grundschule Aßlar**

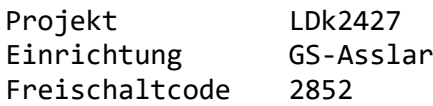

#### **Grundschule Bonbaden**

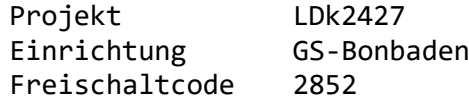

#### **Grundschule an der Lahnaue**

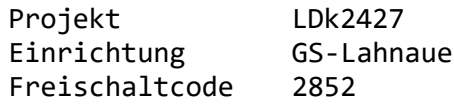

#### **Grundschule Ulmtal**

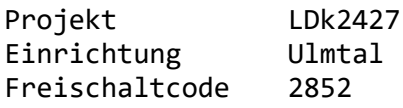